## **Retificar Consolidação de Turma**

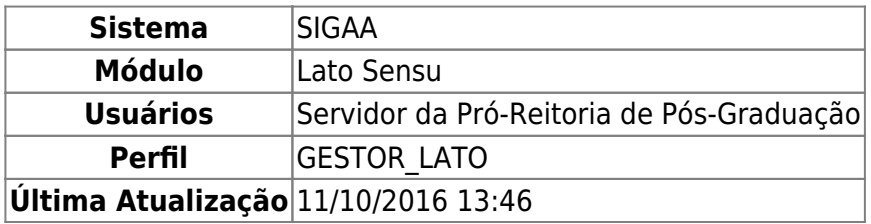

Esta funcionalidade permite que o usuário, servidor da Pró-Reitoria de Pós-Graduação, altere a média final e/ou o número de faltas de um discente em turmas já consolidadas, no curso Lato Sensu.

Para Retificar Consolidação de Turma, entre no SIGAA → Módulos → Lato Sensu → Aluno → Matrícula → Retificar Consolidação de Turma.

O sistema exibirá uma tela solicitando que o usuário Informe os Critérios de Busca:

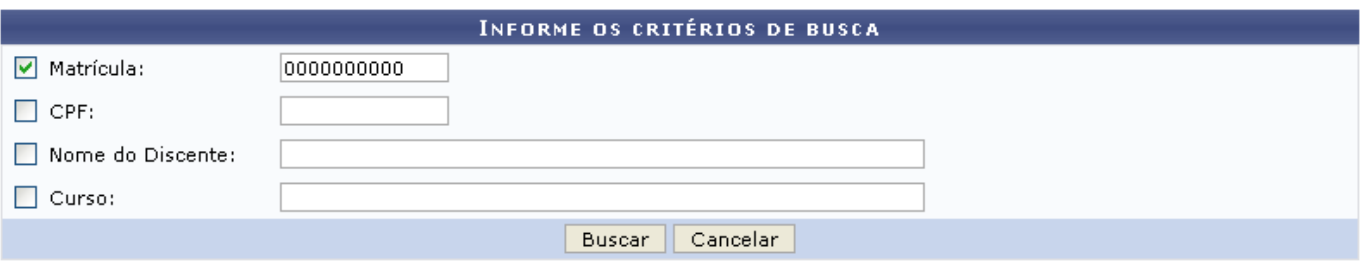

O usuário deverá informar um ou mais dos dados abaixo:

- Matrícula do Discente;
- CPF do Discente:
- Nome do Discente;
- Curso no qual o discente está matriculado.

Caso desista da operação, clique em *Cancelar*. O sistema exibirá uma caixa de diálogo solicitando a confirmação da operação. Essa operação é válida para todas as telas que a contenha.

Para prosseguir com a busca, clique em *Buscar*. O sistema exibirá o resultado da busca no seguinte formato:

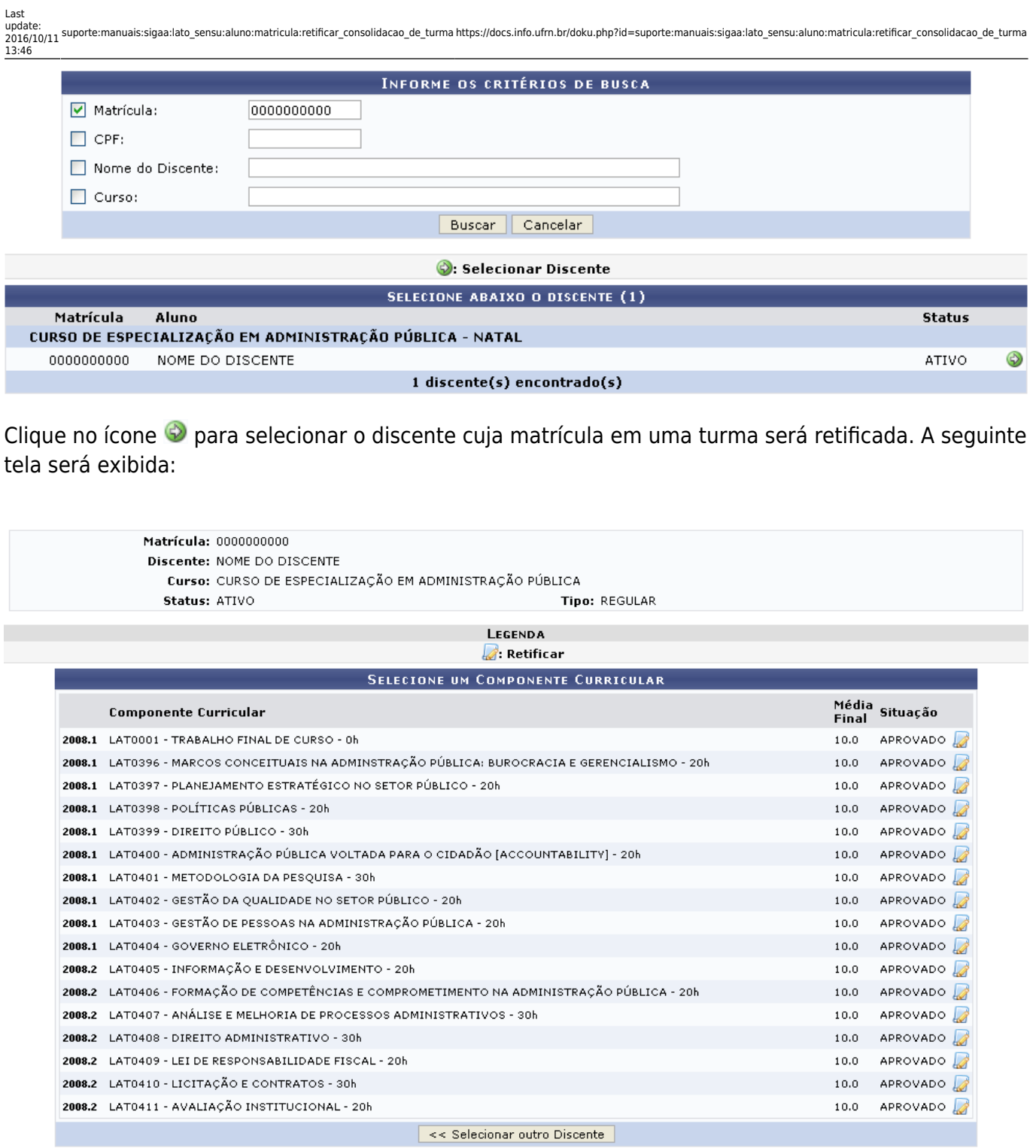

Caso deseje selecionar outro discente, clique em *Selecionar outro Discente*.

Para selecionar o componente curricular que deseja retificar, clique em [.](https://docs.info.ufrn.br/lib/exe/detail.php?id=suporte%3Amanuais%3Asigaa%3Alato_sensu%3Aaluno%3Amatricula%3Aretificar_consolidacao_de_turma&media=suporte:manuais:sigaa:lato_sensu:aluno:matricula:screenshot298.png) i Exemplificaremos com LAT0396 - MARCOS CONCEITUAIS NA ADMINSTRAÇÃO PÚBLICA: BUROCRACIA E GERENCIALISMO - 20h. A tela Retificação de Matrícula será exibida:

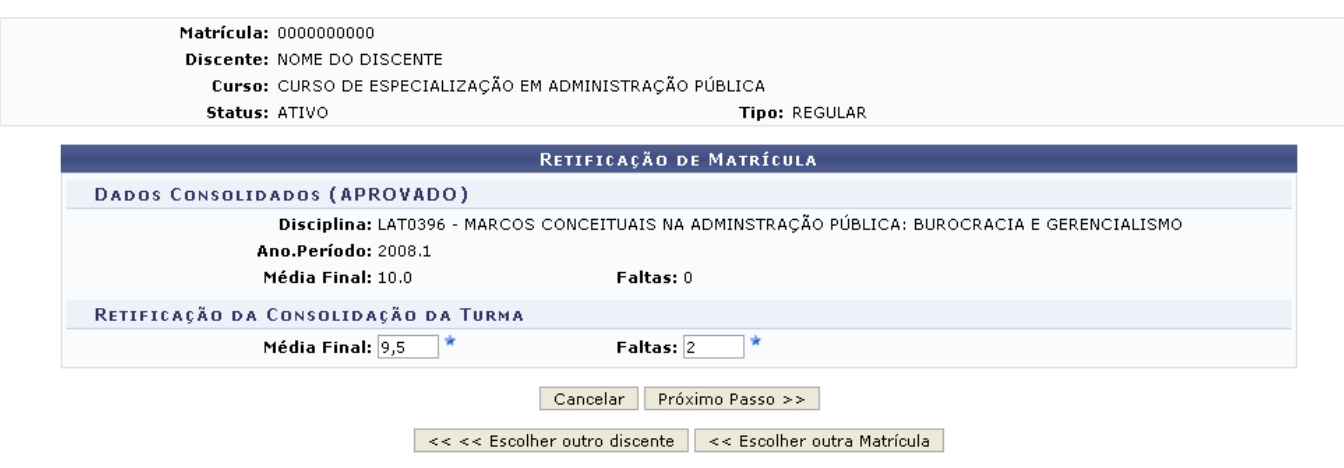

<sup>\*</sup> Campos de preenchimento obrigatório.

O usuário deverá alterar a Média Final e/ou o número de Faltas, conforme desejado. Exemplificaremos com Média Final: 9,5 e Faltas: 2.

Para selecionar outro discente cuja matrícula em uma turma será retificada, clique em *Escolher outro Discente*. Caso deseje selecionar outra matrícula em turma do mesmo discente, clique em *Escolher outra Matrícula*.

Para confirmar as alterações, clique em *Próximo Passo*. O sistema exibirá uma tela com aviso solicitando que o usuário confira os dados retificados antes de confirmar a operação, bem como os dados consolidados e os novos dados da consolidação da turma, semelhante à figura abaixo:

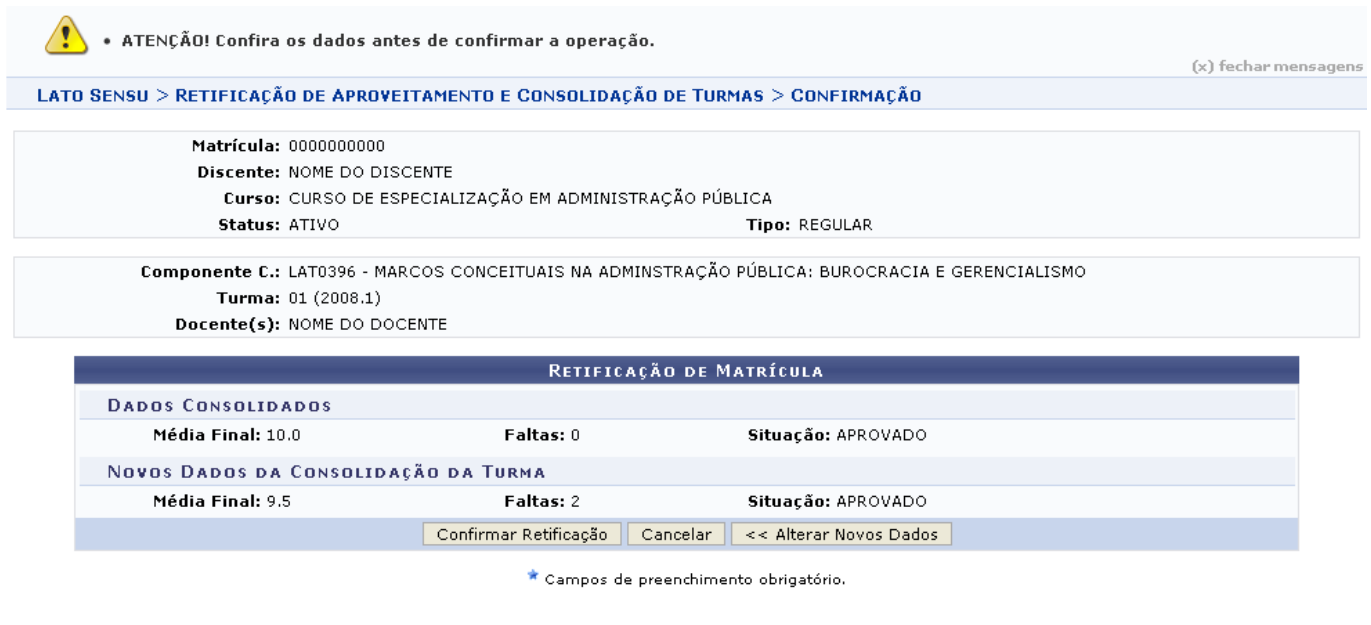

**Lato Sensu** 

Para realizar novas alterações, clique em *Alterar Novos Dados*. Caso deseje retornar à página inicial Módulo Lato Sensu, clique em Lato Sensu.

Para confirmar a retificação, clique em *Confirmar Retificação*. O sistema retornará automaticamente para a página inicial do Módulo Lato Sensu, com a seguinte mensagem de confirmação no topo:

Retificação de registro de matrícula do discente 0000000000 - NOME DO DISCENTE no componente LAT0396 - MARCOS CONCEITUAIS NA ADMINSTRAÇÃO PÚBLICA: BUROCRACIA E GERENCIALISMO foi realizado com sucesso

## **Bom Trabalho!**

## **Manuais Relacionados**

- [Efetuar Matrícula em Turma](https://docs.info.ufrn.br/doku.php?id=suporte:manuais:sigaa:lato_sensu:aluno:matricula:efetuar_matricula_em_turma)
- [Alterar Status de Matrículas em Turmas](https://docs.info.ufrn.br/doku.php?id=suporte:manuais:sigaa:lato_sensu:aluno:matricula:alterar_status_de_matriculas_em_turmas)
- [Trancar Matrículas em Turmas](https://docs.info.ufrn.br/doku.php?id=suporte:manuais:sigaa:lato_sensu:aluno:matricula:trancar_matriculas_em_turmas)
- [Consolidação Individual](https://docs.info.ufrn.br/doku.php?id=suporte:manuais:sigaa:lato_sensu:aluno:matricula:consolidacao_individual)

[<< Voltar - Manuais do SIGAA](https://docs.info.ufrn.br/doku.php?id=suporte:manuais:sigaa:lista#lato_sensu)

From: <https://docs.info.ufrn.br/>-

Permanent link: **[https://docs.info.ufrn.br/doku.php?id=suporte:manuais:sigaa:lato\\_sensu:aluno:matricula:retificar\\_consolidacao\\_de\\_turma](https://docs.info.ufrn.br/doku.php?id=suporte:manuais:sigaa:lato_sensu:aluno:matricula:retificar_consolidacao_de_turma)**

Last update: **2016/10/11 13:46**

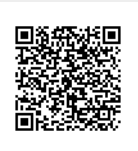